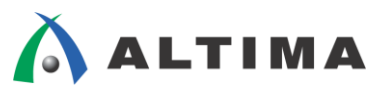

# SoC Linux 道場 【其ノ八】 ネットワーク・アプリでの遠隔 PWM 制御、 モーター制御、起動スクリプトの作成方法

ver.13.1

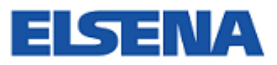

2015 年 3 月 Rev.1

**ELSENA,Inc.**

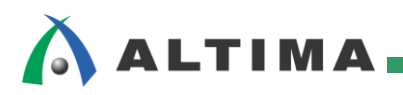

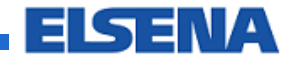

## SoC Linux 道場【其ノ八】

ネットワーク・アプリでの遠隔 PWM 制御、モーター制御、起動スクリプトの作成方法

## 且次

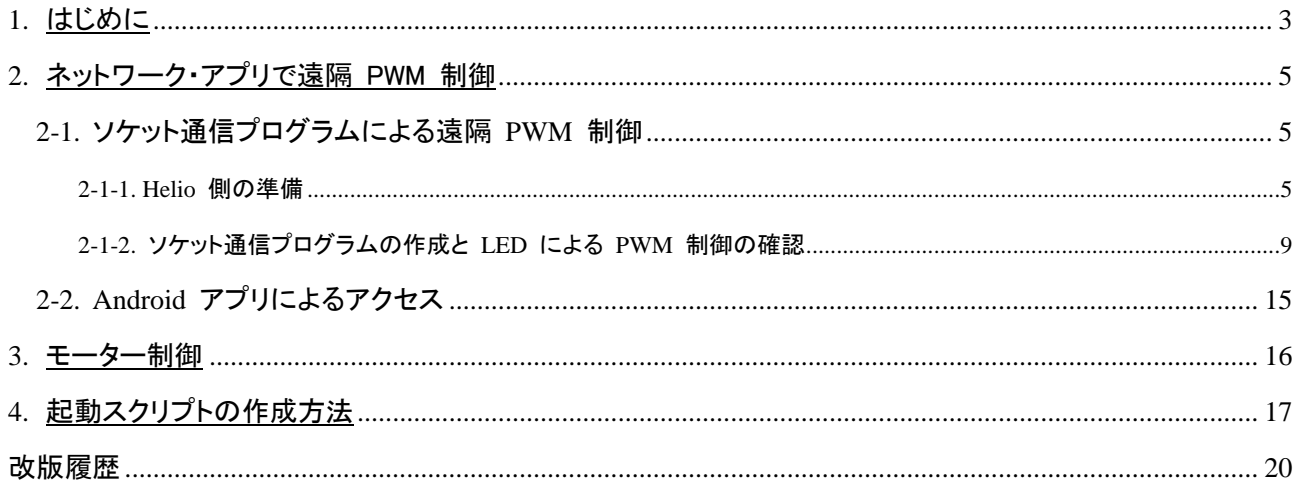

<span id="page-2-0"></span>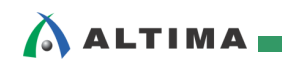

## **1.** はじめに

今回(最終回)の 2 章では、ソケット・サーバとクライアント・プログラムを自身で作成して、ソケット通信を使 用した遠隔 PWM 制御を行ってみます。

3 章では、Helio ボードの HSMC コネクタに、モーター・ドライブ回路を接続した独自の拡張ボードを接 続して、実際のモーターを使って PWM 制御を行うための概念について説明します。

4 章では、追加したサービスやあらかじめ起動しておきたいプログラムを Helio ボードの起動時に実行さ せるシェル・スクリプト・ファイルの作成方法を紹介します。

【注記】 ※1. **2-2** 項 は、Android クライアント・アプリがないため、実際の動作確認は行わず、概念の説明だ けになります。 ※2. **3** 章 は、現在、拡張ボードの回路仕様が公開されていないため、実際のモーター制御の動作確 認は行わず、概念の説明だけになります。

鳥海氏による「SoC FPGA 組み込み Linux 2 日間集中セミナー」では、実際に拡張ボードを使 用したモーター制御を体験することができます。

尚、この資料の説明で使用している主な開発環境は以下の通りです。

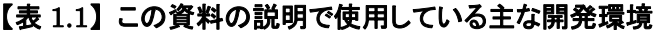

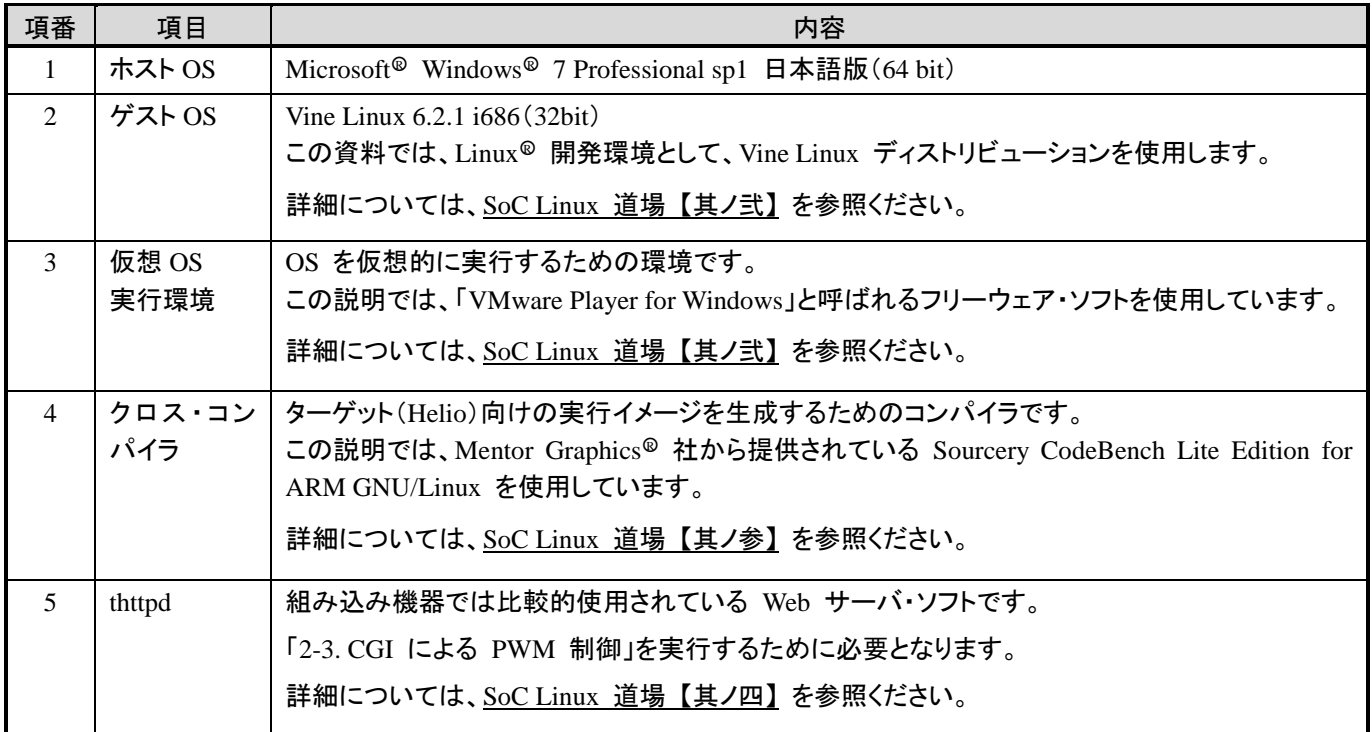

SoC Linux 道場 【其ノ八】 ネットワーク・アプリでの遠隔 PWM 制御、モーター制御、起動スクリプトの作成方法

A ALTIMA

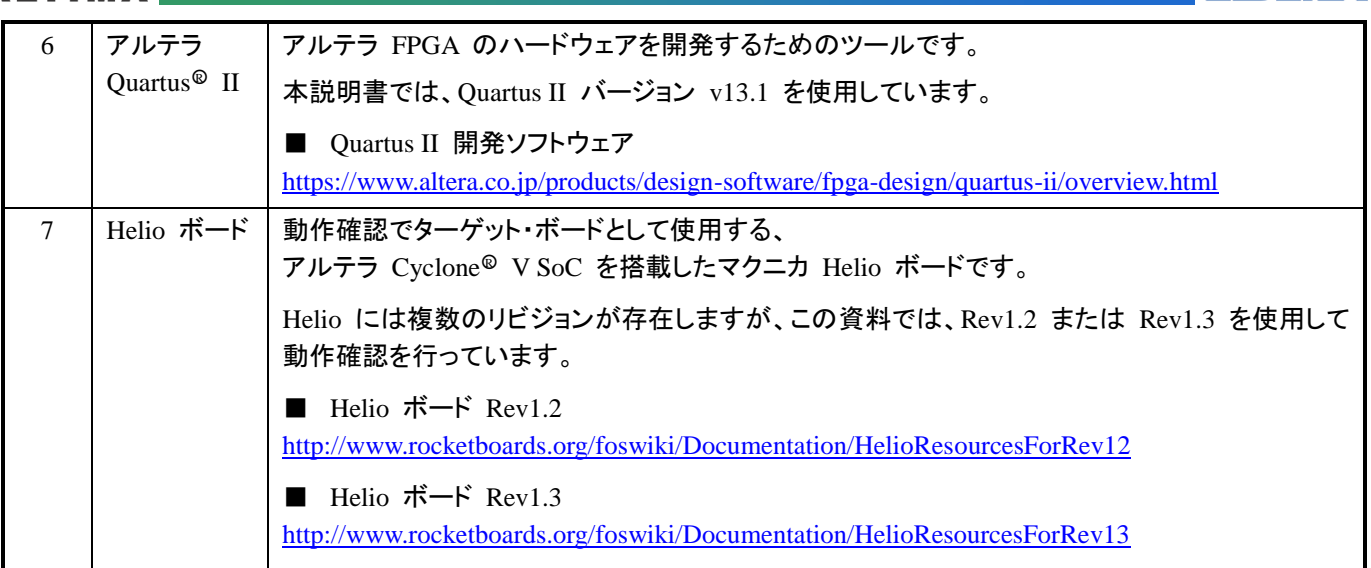

<span id="page-4-0"></span>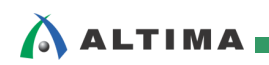

## **2.** ネットワーク・アプリで遠隔 PWM 制御

#### **2-1.** ソケット通信プログラムによる遠隔 **PWM** 制御

Helio で Linux が動作しているので、ここまでくるとネットワークのプログラミングが使えます。

既に CGI を使ってネットワーク制御できていますが、サーバ側は HTTP(thttp)のサーバ・プログラムを 使用しています。

ここでは、ソケットのサーバとクライアント・プログラムを自前で作成して、遠隔 PWM 制御を行ってみま す。

#### 2-1-1. Helio 側の準備

(1) Helio とホスト PC が下図のように接続されていることを確認します。

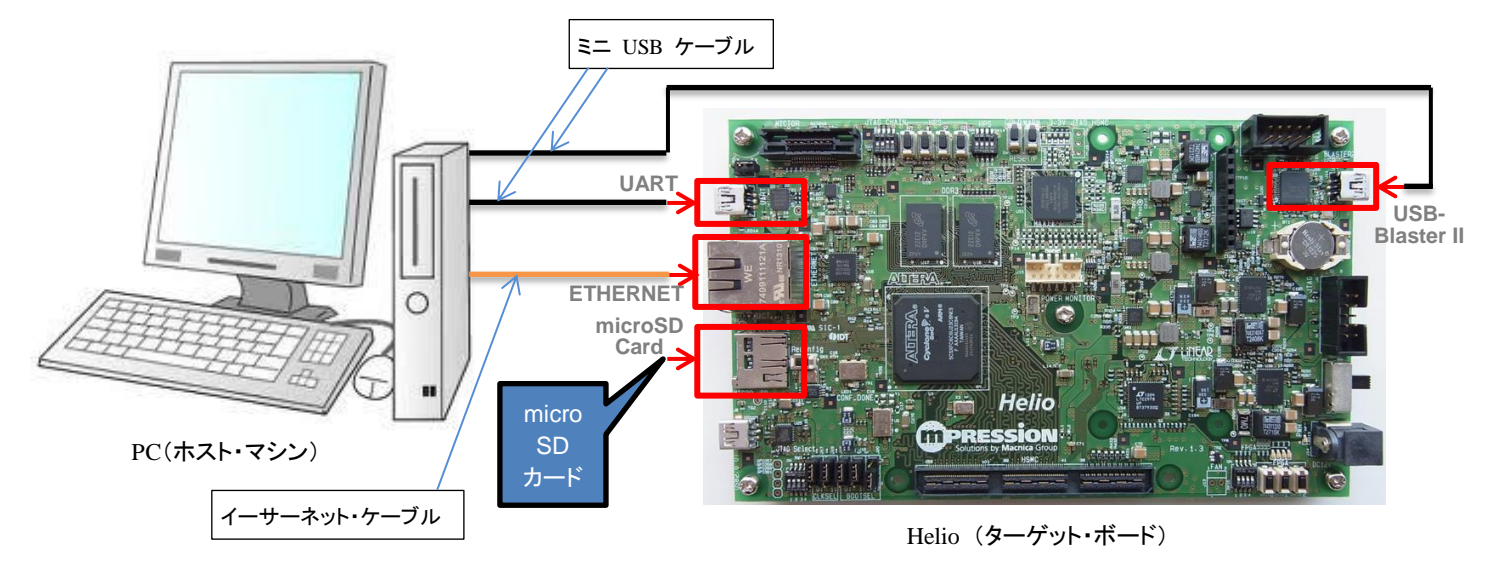

【図 **2-1-1.1**】 PC と Helio の接続図(全体)

- ① Helio の UART コネクタとホスト PC の USB ポートをミニ USB ケーブルで接続します。
- ② Helio の USB-BlasterTM II コネクタとホスト PC の USB ポートをミニ USB ケーブルで接 続します。
- ③ Helio の ETHERNET コネクタとホスト PC のイーサーネット・ポートをイーサーネット・ケーブ ルで接続します。
- ④ Helio の microSD カード・スロットに、SoC Linux 道場 【其ノ七】 で使用した Helio 用 Linux の microSD カードを取り付けます。

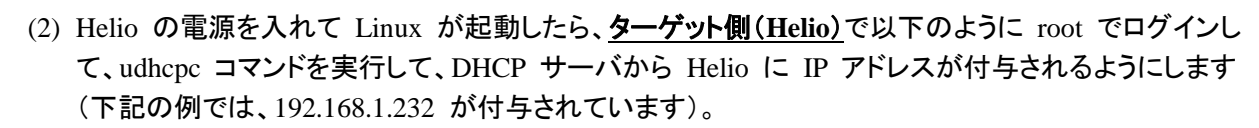

#### 【注記】

**ALTIMA** 

SoC Linux 道場 【其ノ弐】 で説明した DHCPサーバが設定されていて、使用できることを前提とし ています。

socfpga login: root root@socfpga:~# udhcpc udhcpc (v1.20.2) started Sending discover... Sending select for  $192.168.1.232.$ ... Lease of 192.168.1.238 obtained, lease time 21600 /etc/udhcpc.d/50default: Adding DNS 192.168.1.1

(3) PC のデスクトップにある Quartus II のアイコンをダブル・クリックして、Quartus II を起動します。

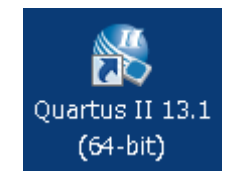

【図 **2-1-1.2**】 **Quartus II** の起動

(4) Quartus II の Tools メニュー ⇒ Programmer を選択、または Programmer アイコン ♥ をクリック して、Programmer を起動します。

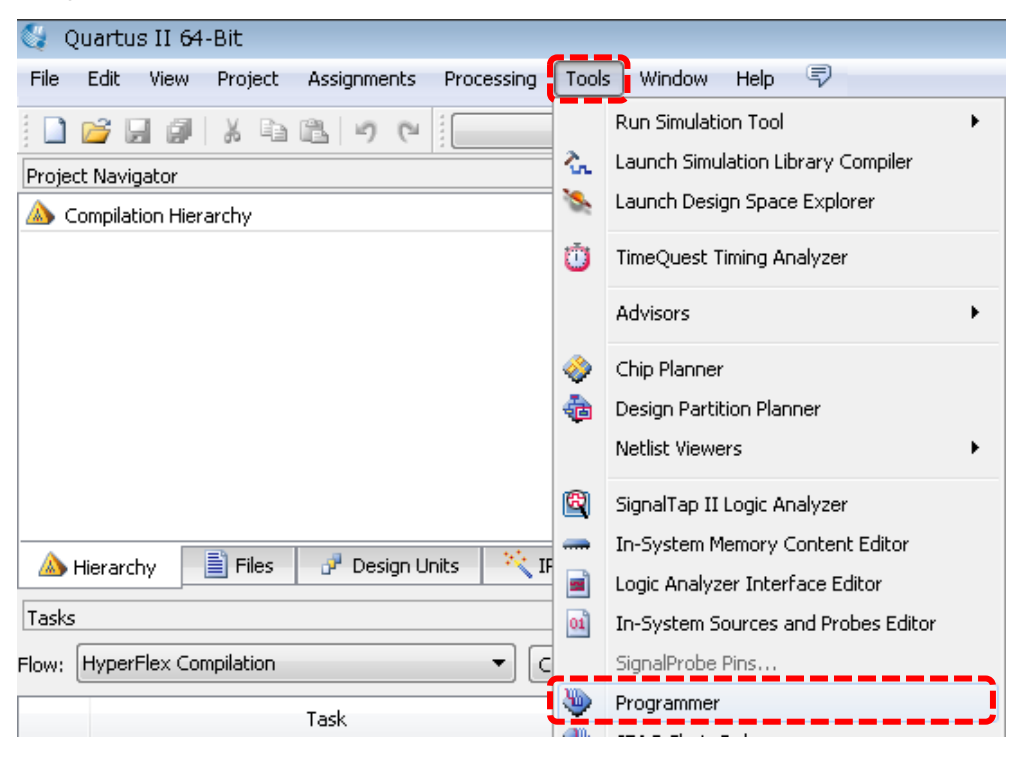

【図 **2-1-1.3**】 **Programmer** の起動

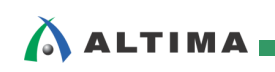

(5) Programmer 内にある [Hardware Setup…] ボタンをクリックし、Currently selected hardware のプルダ ウンリストから Helio を選択します。 選択したら [Close] をクリックします。

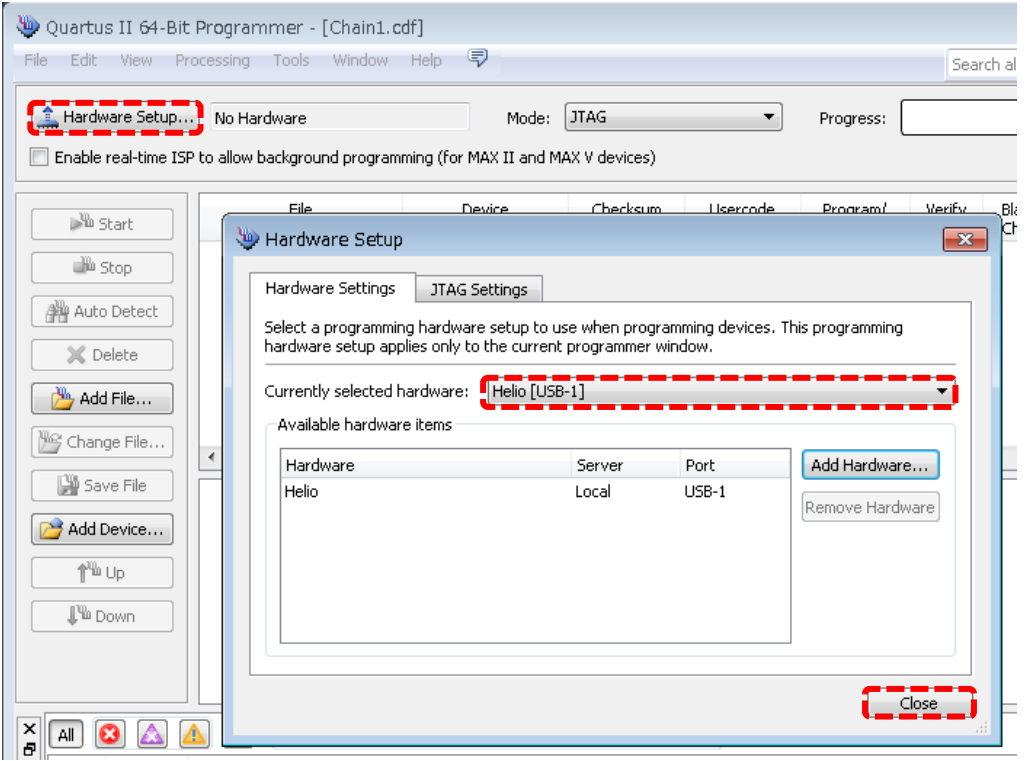

【図 **2-1-1.4**】 **Hardware Setup**

(6) [Auto Detect] ボタンをクリックし、ボード上の JTAG チェインに接続されている FPGA を検出します。 Select Device ウィンドウが現れたら "5CSXFC6C6ES" を選択し、[OK] をクリックします。

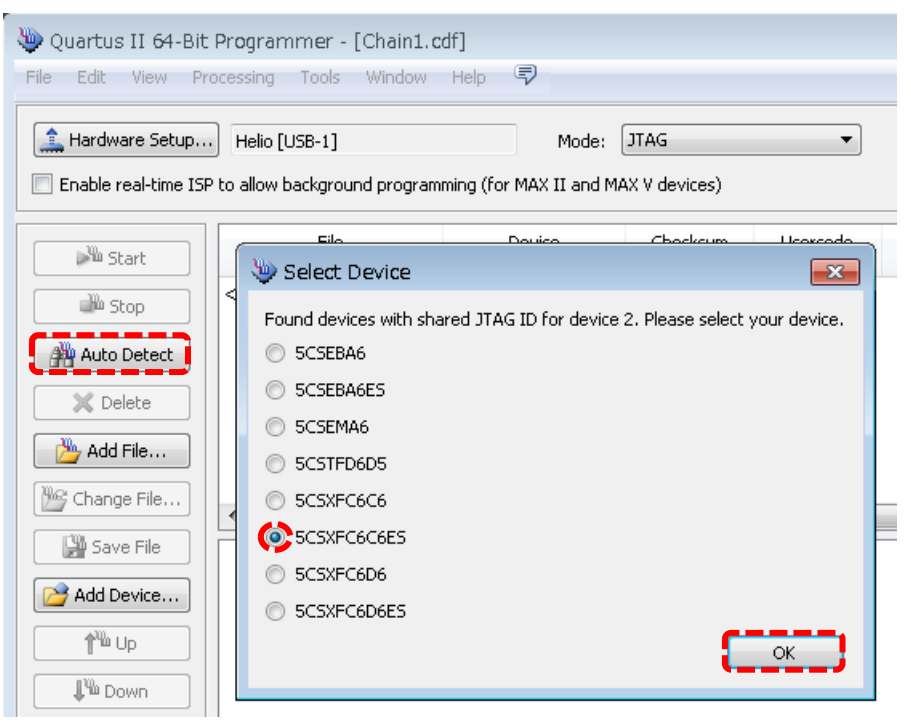

【図 **2-1-1.5**】 デバイスの選択

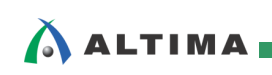

(7) 5CSXFC6C6ES 上をクリックしてハイライトして、[Change File] をクリックします。

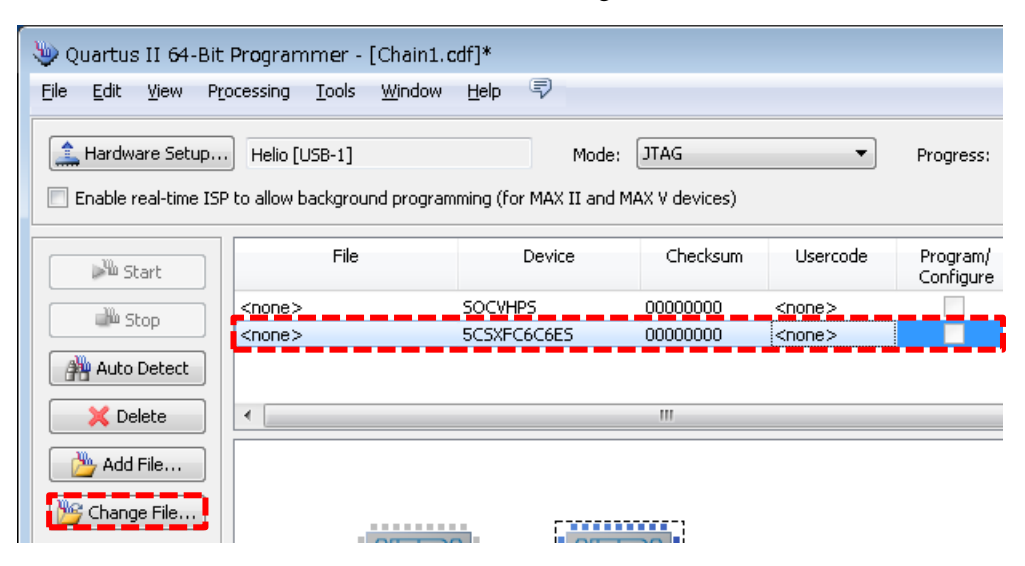

【図 **2-1-1.6**】 **[Change File]** をクリック

(8) [Select New Programming File] ダイアログ・ボックスで、**SoC Linux** 道場 【其ノ七】 の「2-1. カスタ ム・ハードの作成」で PWM 制御回路を追加して作成した helio\_ghrd\_v13.1 フォルダの下の output\_files フォルダをブラウズし、helio\_ghrd.sof を選択して [Open] します。

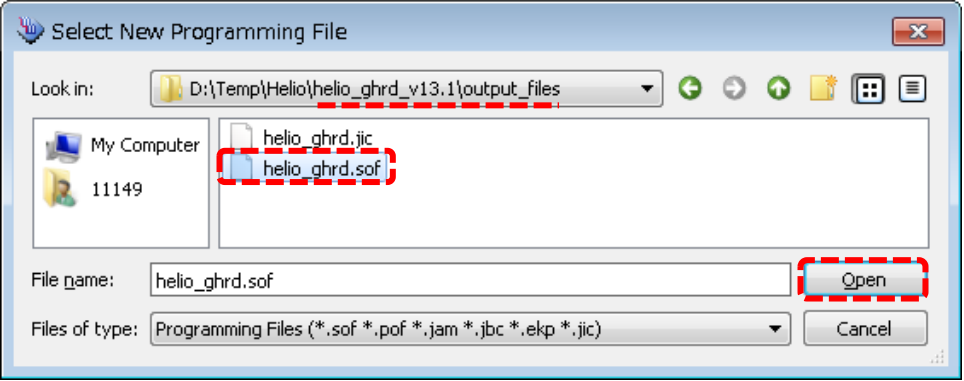

【図 **2-1-1.7**】 プログラミング・ファイルの選択

(9) Program/Configure にチェックを入れた後、[Start] ボタンをクリックしてコンフィギュレーションを行いま す。Progress バーに「100% (Successful)」と表示されれば、プログラミングは完了です。

| Programmer - D:/Temp/Helio/helio_ghrd_v13.1/helio_ghrd - helio_ghrd - [output_files/helio_ghrd.cdf]*<br>$\mathbf{z}$<br>▣<br>$\Box$                                            |                                              |                |          |               |                       |                   |                 |         |
|----------------------------------------------------------------------------------------------------|----------------------------------------------|----------------|----------|---------------|-----------------------|-------------------|-----------------|---------|
| File<br>Edit<br>View<br>Processing                                                                                                    | 同<br>Help                                    |                |          |               |                       | Search altera.com |                 |         |
| Hardware Setup<br>JTAG<br>Helio [USB-1]<br>100% (Successful)<br>Mode:<br>Progress:<br>▼<br>Enable real-time ISP to allow background programming (for MAX II and MAX V devices) |                                              |                |          |               |                       |                   |                 |         |
| <b>W</b> Start                                                                                                    | File                                         | Device         | Checksum | Usercode      | Program/<br>Configure | Verify            | Blank-<br>Check | Examine |
| <b>B</b> Stop                                                                                                    | $<$ none $>$                                 | <b>SOCVHPS</b> | 00000000 | <none></none> |                       |                   |                 |         |
|                                                                                                    | output files/helio ghrd.sof 5CSXFC6C6U23C8ES |                | 0263F018 | 0263F018      | IJ                    |                   |                 |         |
| Auto Detect                                                                                                    |                                              |                |          |               |                       |                   |                 |         |
| X Delete                                                                                                    | $\blacktriangleleft$                         |                | m.       |               |                       |                   |                 |         |

【図 **2-1-1.8**】 リファレンス・デザインによるコンフィギュレーションの実行

<span id="page-8-0"></span>**AALTIMA** 

2-1-2. ソケット通信プログラムの作成と LED による PWM 制御の確認

(1) 【リスト **2-1-2.1**】 と 【リスト **2-1-2.2**】 にそれぞれサーバとクライアントのプログラム・ソースコードを示 します。ここではポート番号に 3000 を使用しています。

なお、ソース・コードは Leafpad エディタ等を使用して一から書くこともできますが、大変なので別途記 述済の Server\_socket.c と Client\_socket.c のソース・コードを用意しました。

この記述済 Server\_socket.c と Client\_socket.c ソース・コードをダウンロードして、SoC Linux 道場 【其ノ弐】 で説明した Samba サーバ経由で、Windows から Vine Linux のホーム・ディレクトリ (/home/tori) にコピーしてご利用ください。

```
// リピート・サーバ・プログラム(ポート 3000 を使用)
// ソケット・オプション使用
// クライアントから送られてくる番号によってモーターの PWM 制御を行う
#include <unistd.h>
#include <fcntl.h>
#include <sys/types.h>
#include <sys/socket.h>
#include <netinet/in.h>
#include <arpa/inet.h>
#include <stdio.h>
#include <string.h>
#include <stdlib.h>
#define PORT 3000
static char *LED[] = {
"/home/root/led0",
"/home/root/led1",
"/home/root/led2",
"/home/root/led3"
};
static char *MES1[] = {
"Pos. ",
"Neg. "
};
static char *MES2[] = {
"Speed0",
"Speed1",
"Speed2",
"Speed3",
"Speed4",
"Speed5",
"Speed6",
"Speed7"
};
(次ページへ続く)
```
SoC Linux 道場 【其ノ八】

ネットワーク・アプリでの遠隔 PWM 制御、モーター制御、起動スクリプトの作成方法 ELSENA **ALTIMA** (前ページからの続き) int main (int argc, char \*argv[]) { int fd\_socket, fd\_accept, index, i; int led  $fd[4]$ ; size\_t len; struct sockaddr\_in addr; char buff[BUFSIZ]; socket ソケット・システム・コール : ソケットの作成  $\leftarrow$ if  $((fd\_socket = socket(AF_INET, SOCK_STREAM, 0)) == -1)$  { perror("Server : socket :"); return 1; }  $index = 1$ ; setsockopt(fd\_socket, SOL\_SOCKET, SO\_REUSEADDR, &index, sizeof(index)); addr.sin\_family = AF\_INET; addr.sin\_addr.s\_addr = INADDR\_ANY; addr.sin\_port = htons(PORT); bind ソケット・システム・コール : ソケットとポートの結合 if ((bind(fd\_socket, (struct sockaddr \*) &addr,  $sizeof(addr))) == -1)$  { perror("S-bind:"); return 1; } listen ソケット・システム・コール : 接続キューの作成(サーバ側) [TCP] if ((listen(fd socket, 5)) == -1) { perror("S-listen:"); return 1; } accept ソケット・システム・コール : 接続受入れ(サーバ側) [TCP] while $(1)$  { if ((fd\_accept =  $\arccos \left( \frac{1}{\ln 2} \right)$  socket. (struct sockaddr \*) &addr, &len)) ==  $-1$ ) { perror("S-accept:"); return 1; } read ソケット・システム・コール : パケット受信 [TCP]if ((read( $\widehat{td}\_$ accept, buff, BUFSIZ)) == -1) { perror("S-read:"); return 1; }  $index = atoi(buff)$ ; (次ページへ続く)

```
ネットワーク・アプリでの遠隔 PWM 制御、モーター制御、起動スクリプトの作成方法 ELSENA
ALTIMA
            (前ページからの続き)
              if (index = 16) {
                strcpy(buff, "Server finshed. \m");
                goto loop_last;
              }
              if (index > 16) {
                strcpy(buff, "Invalid Index. \m");
                goto loop_last;
              }
              strcpy(buff, MES1[(index & 0x08) \gg 3]);
              strcpy(buff + strlen(MES1[(index & 0x08) \gg 3]), MES2[(index & 0x07)]);
              for (i = 0; i \le 3; i++) {
                if ((led_f d[i] = open(LED[i], 0_WRONLY)) == -1) {
                  perror("open:");
                  return 1;
                }
                if ((index & (0x01 \le i)) == (0x01 \le i)}
                  write(led_fd[i], "1", 1);
                }
                else{
                  write(led_fd[i], "0", 1);
                }
                close(led_fd[i]);
                                                   write ソケット・システム・コール : パケット送信 [TCP]}
            loop\_last: if ((write(fd_accept, buff, strlen(buff) + 1)) == -1) {
                perror("S-write");
                return 1;
              }
              close(fd_accept);
              if (index = 16)
                break;
                                                  close ソケット・システム・コール : ソケットの終了
            }
            close(fd_socket);
            return 0;
            }
```
【リスト **2-1-2.1**】 ソケット・サーバ・プログラム(ファイル名: **Server\_socket.c**)

```
SoC Linux 道場 【其ノ八】
                           ネットワーク・アプリでの遠隔 PWM 制御、モーター制御、起動スクリプトの作成方法 ELSENA
ALTIMA
           // クライアント・プログラム (Intel 版)
           // 引数で番号を指定する
           #include <unistd.h>
           #include <sys/types.h>
           #include <sys/socket.h>
           #include <netinet/in.h>
           #include <arpa/inet.h>
           #include <stdio.h>
           #include <string.h>
           #define PORT 3000
           int main (int argc, char *argv[])
            {
            int fd_socket;
            struct sockaddr_in addr;
            char buff[BUFSIZ];
            if (argc \langle 2 \rangle {
              fprintf(stderr, "usage: %s index\n",
                basename(argv[0]));
              return 1;
                                                   socket ソケット・システム・コール : ソケットの作成
            }
            if ((fd\_socket = socket(AF_INET, SOK_SIREAM, 0)) == -1) {
              perror("C-socket:");
              return 1;
                                                             DHCP サーバで Helio に付与された
            }
                                                             アドレスを記述する
                                                             (この例では、192.168.1.232)addr.sin familv = AF INET;
            addr.sin_addr.s_addr = inet_addr("192.168.1.232");
                                                            connect ソケット・システム・コール
            addr.sin_port = htons(PORT);
                                                            : サーバへの接続(クライアント側) [TCP]
            if ((connect(fd_socket, (struct sockaddr *) &addr, sizeof(addr))) == -1) {
              perror("C-connect:");
              return 1;
            }
                                     write ソケット・システム・コール : パケット送信 [TCP]
            if ((write(fd\_socket, argv[1], strlen(argv[1]) + 1)) == -1) {
              perror("C-write:");
              return 1;
            }
                                     read ソケット・システム・コール : パケット受信 [TCP]
            if ((read(fd socket, buff, BUFSIZ)) == -1) {
              perror("C-read:");
              return 1;
            }
            printf("----- LED status from server -----\n%s\\m", buff);
            (次ページへ続く)
```
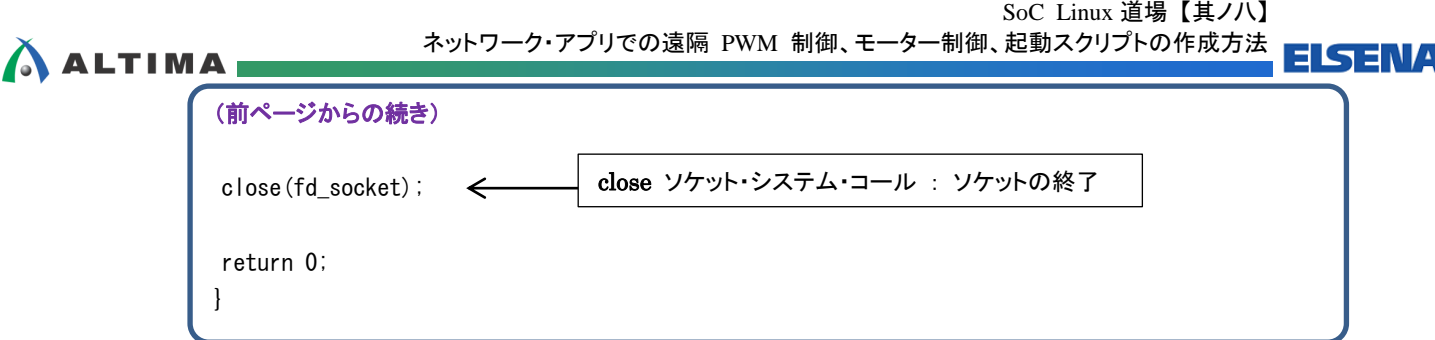

【リスト **2-1-2.2**】 ソケット・クライアント・プログラム(ファイル名: **Client\_socket.c**)

(2) ソース・ファイルの準備ができたら、ホスト側(**Vine Linux**)から以下のようにコンパイルします。

生成されたサーバ側プログラム Server socket を NFS 経由で Helio 上に運ぶための準備として、 ターゲット側(**Helio**)からホスト側(**Vine Linux**)のマウント先 /opt/Helio に Server\_socket をコピーし ておきます。

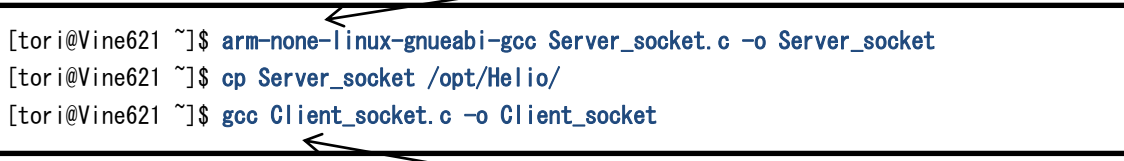

クライアント側プログラムを gcc でコンパイル

サーバ側プログラムをクロスコンパイル

(3) Helio の SD カードの /bin の下にもともと入っている busybox を使って、ホスト側(**Vine Linux**)の /opt/Helio を /mount\_dir にマウントします。ターゲット側(**Helio**)で以下のコマンドを実行します。 これにより、上記 (2) で /opt/Helio にコピーした Server\_socket を Helio の /mount\_dir から直接 アクセスできるようになります。

#### 【注記】

SoC Linux 道場 【其ノ弐】 で説明した、NFS サーバが使用できることを前提としています。

root@socfpga:~# busybox mount -t nfs -o nolock 192.168.1.2:/opt/Helio /mount\_dir

(4) SoC Linux 道場 【其ノ六】 の「2-3. カスタム・ドライバのコンパイルとロード」で作成しておいたドライ バのカーネル・モジュール(helio\_gpio.ko)をターゲット側(**Helio**)で以下の insmod コマンドを実行し てロードします。

#### 【注記】

SoC Linux 道場 【其ノ六】 で説明したドライバのカーネル・モジュール(helio\_gpio.ko)が Helio で使用できることを前提としています。

root@socfpga:~# insmod /mount\_dir/helio\_gpio.ko Device registered successfully, Major No. = 252

(5) ターゲット側(**Helio**)で以下のようにサーバ・プログラムを実行します。

root@socfpga:~# /mount\_dir/Server\_socket

(6) ホスト側(**Vine Linux**)でクライアント・プログラムを以下のように実行します。

サーバ・プログラムから以下のような「回転方向」と「回転スピード」を示すメッセージが返され、Helio の LED が 【図 **2-1-2.1**】 のような状態になることが確認できれば、ソケット通信による制御は正しく 動作しています。

クライアント・プログラムの引数に「16」を指定すると、サーバのプログラムを終了させることができま す。

もし正しく動作しない場合は、「Helio と PC の接続は正しいか?」、「FPGA がコンフィギュレーション されているか?」、「Client socket.c で編集した IP アドレスが正しいか?」、「NFS サーバが使用でき る状態か?」などを再度確認してください。

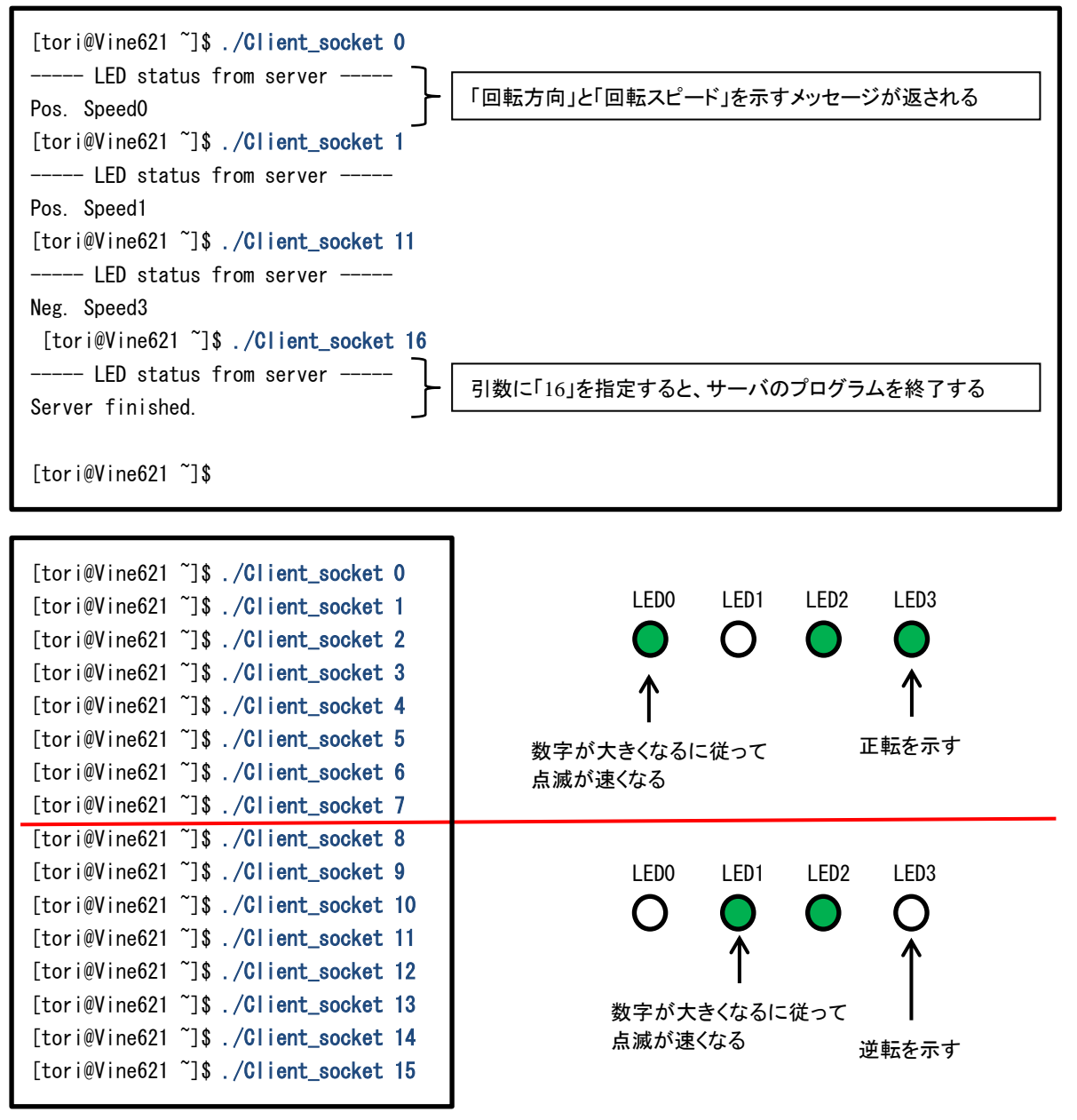

【図 **2-1-2.1**】 ソケット通信プログラムによる遠隔 **PWM** 制御を使用した **LED** の状態

このようにソケット・プログラムが使用できる点は、サーバ側で Linux が動作している最大の強みです。

**ALTIMA** 

<span id="page-14-0"></span>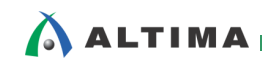

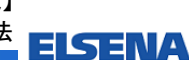

**2-2. Android** アプリによるアクセス

#### 【注記】

この 2-2 項 は、Android クライアント・アプリがないため、実際の動作確認は行わず、概念の説明だ けになります。

サーバ・プログラムができると、クライアント側に Android 端末も利用できます。

サーバをアクセスする Android のクライアント・アプリを作成すれば、下図の例のようにサーバをアクセス して、I/O を制御することができます。

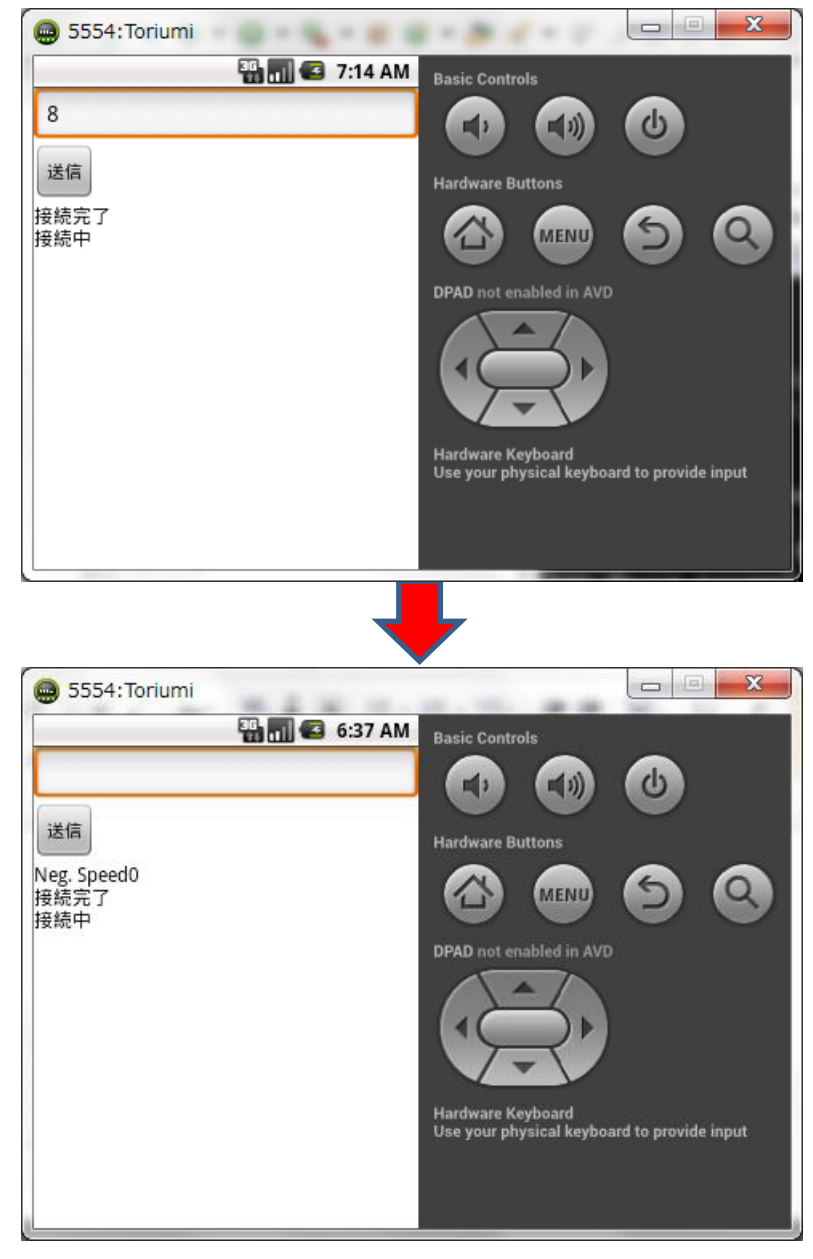

【図 **2-2.1**】 仮想 **Android** 端末からのソケットによるサーバ・アクセス例

<span id="page-15-0"></span>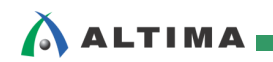

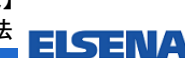

#### **3.** モーター制御

#### 【注記】

この 3 章 は、現在、拡張ボードの回路仕様が公開されていないため、実際のモーター制御の動作確 認は行わず、概念の説明だけになります。

鳥海氏による「SoC FPGA 組み込み Linux 2 日間集中セミナー」では、実際に拡張ボードを使用した モーター制御を体験することができます。

Helio に演習用に作成した拡張ボードを接続し、その拡張ボードにモーターのドライブ回路を接続して、そ れをコントロールすることもできます。

- (1) 拡張ボードにモーター・ドライブ回路を作成し、Helio と接続します。
- (2) SoC Linux 道場 【其ノ七】 の 2-1 項「カスタム・ハードの作成」の "【リスト **2-1.3**】 ピン・アサインの 変更 (helio\_ghrd.qsf の抜粋)" により、LED 用にピン・アサインしたものを拡張ボード用にピン・ア サインします。

具体的にはピン・アサインを以下の 【リスト **3.1**】 のように変更します(.qsf ファイルを直接変更しま す)。

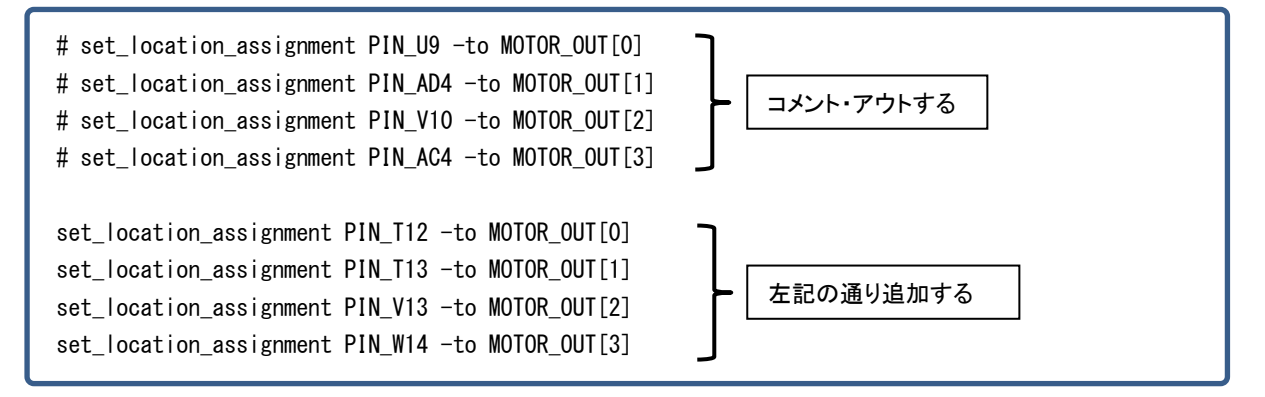

#### 【リスト **3.1**】 拡張ボード用ピン・アサイン(抜粋)

- (3) 変更後、Quartus II でコンパイルし、生成された .sof ファイルを Helio にダウンロードします。
- (4) SoC Linux 道場【其ノ七】の「2-2. LED の PWM 制御(コマンド・ライン)」を参考にして /led 0 ~ 3 をアクセスすれば、モーターが PWM 制御で回転します。

<span id="page-16-0"></span>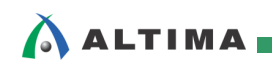

## **4.** 起動スクリプトの作成方法

Helio を再起動するたびに NFS サービスの起動を行うのは、コマンドも長いことから面倒です。

ここでは、追加したサービスやあらかじめ起動しておきたいプログラムを Linux の起動時に実行させる方 法を紹介します。

(1) ターゲット側(**Helio**)で以下の /etc/init.d ディレクトリに移動します。

このディレクトリに起動したいプログラムのスクリプトを置きます。

root@socfpga:~# cd /etc/init.d/

(2) 例えば、NFS のサービスを起動したい場合には、以下の 【リスト **4.1**】 のようなスクリプト(ファイル 名: mount.sh)を作成します。

ターゲット側(**Helio**)で「vi エディタ」を使用して作成します。

「vi エディタ」の使用方法については、下記のページなどを参考にしてください。

http://hp.vector.co.jp/authors/VA016670/unix/vi\_reference.html

root@socfpga:~# vi mount.sh

#!/bin/sh

echo "Starting NFS mount....." busybox mount -t nfs -o nolock 192.168.1.2:/opt/Helio /mount\_dir

#### 【リスト **4.1**】 **mount.sh** の中身

#### 【注記】

Linux 上で使用する mount.sh スクリプト・ファイルは、文字コードを 「**UTF-8**」、改行コードを「**LF** のみ」で作成する必要があります。

vi エディタで作成する場合は問題ないですが、ご自身でテキスト・エディタ等を使用して mount.sh スクリプト・ファイルを作成して Helio に転送して使用する場合は注意してください。

(3) 作成したらターゲット側(**Helio**)で以下の chmod コマンドで実行権を与えます。

root@socfpga:/etc/init.d# chmod 755 mount.sh

(4) このままでは、まだ mount.sh は自動で起動しません。明示的にどのラン・レベルで実行するかを指 定する必要があります。

/etc ディレクトリの下に rc0.d ~ rc6.d および rcS.d のディレクトリがあります。

例えば、/etc/rcS.d の下を見てみると mountall.sh などのスクリプトのシンボリック・リンクがあります。

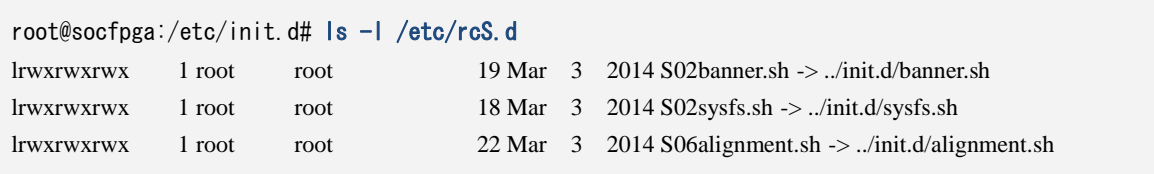

(5) シンボリック・リンクのファイル名の意味についてですが、以下のようになっています。

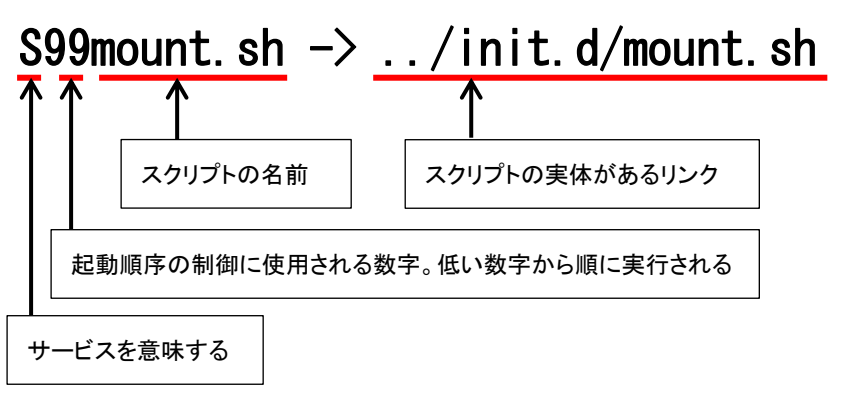

(6) 今回 mount.sh のシンボリック・リンクを、この /etc/rcS.d の下に作成します。

ターゲット側(**Helio**)で 以下の ln コマンドで作成します。

```
root@socfpga:/etc/init.d# cd /etc/rcS.d
root@socfpga:/etc/rcS.d# ln -s ../init.d/mount.sh S99mount.sh
root@socfpga:/etc/rcS.d# ls -l
 ~
lrwxrwxrwx 1 root root 21 Mar 3 2014 S45mountnfs.sh -> ../init.d/mountnfs.sh
lrwxrwxrwx 1 root root 21 Mar 3 2014 S55bootmisc.sh -> ../init.d/bootmisc.sh
lrwxrwxrwx 1 root root 18 Nov 5 07:08 S99mount.sh -> ../init.d/mount.sh
root@socfpga:/etc/rcS.d#
```
(7) これで準備が整いましたので、 Helio を再起動します。

Helio が再起動すると Linux の起動メッセージの中に、mount.sh スクリプトの中に記述した次のよう なメッセージがあるはずです。

Starting NFS mount.....

(8) Helio 上で Linux が起動したら、root でログインして、udhcpc コマンドを実行して DHCP サーバから Helio に IP アドレスが付与されるようにします(下記の例では、192.168.1.232 が付与されていま す)。

#### 【注記】

**ALTIMA** 

SoC Linux 道場 【其ノ弐】 で説明した DHCPサーバが設定されていて、使用できることを前提とし ています。

socfpga login: root root@socfpga:~# udhcpc udhcpc (v1.20.2) started Sending discover... Sending select for  $192.168.1.232.$ ... Lease of 192.168.1.238 obtained, lease time 21600 /etc/udhcpc.d/50default: Adding DNS 192.168.1.1

(9) NFS マウントが成功していることを確認するために、/mount\_dir ディレクトリにホスト側(**Vine Linux**) の /opt/Helio がマウントされて見えることを確認します(/mount\_dir ディレクトリの内容は下記の表示 例と異なる場合があります)。

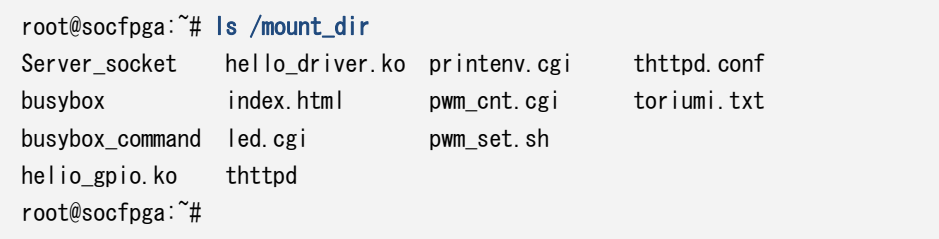

上記のように見えれば、NFS マウントは成功です。

Thttpd などあらかじめ起動しておいた方が良いプログラムは、この方法で起動スクリプト・ファイルを 作成し、シンボリック・リンクを作成しておきましょう。

本連載「SoC Linux 道場」はいかがでしたでしょうか?

アルテラ Cyclone V SoC を搭載したマクニカ Helio ボードをターゲットとして、ビルド済み SD カード・バ イナリ・イメージを SD カードに書き込んで Linux の起動を確認していただきました。

その後、コンパイル環境(Linux マシン + クロス・コンパイラ)を自分で用意し、Linux カーネル・ソース・ コードの入手とコンパイル、カスタム・ドライバの作成、SoC FPGA へのユーザ回路の追加、PWM 制御の 動作確認といった、Linux に関する基礎的な開発手法を確認していただけたかと思います。

皆様の Linux 開発の参考としてお役に立てれば幸いです。

<span id="page-19-0"></span>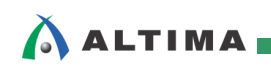

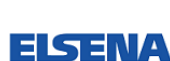

## 改版履歴

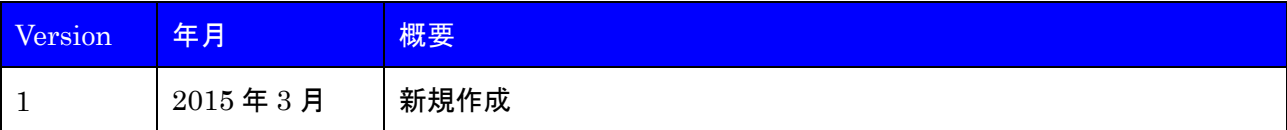

Linux は、Linus Torvalds 氏の日本およびその他の国における登録商標または商標です。

免責、及び、ご利用上の注意 弊社より資料を入手されましたお客様におかれましては、下記の使用上の注意を一読いただいた上でご使用ください。 1. 本資料は非売品です。許可無く転売することや無断複製することを禁じます。 2. 本資料は予告なく変更することがあります。 3. 本資料の作成には万全を期していますが、万一ご不明な点や誤り、記載漏れなどお気づきの点がありましたら、本資料を入手されました下記代理店までご 一報いただければ幸いです。 株式会社アルティマ : HP[: http://www.altima.co.jp](http://www.altima.co.jp/) 技術情報サイト EDISON : <https://www.altima.jp/members/index.cfm> 株式会社エルセナ : HP[: http://www.elsena.co.jp](http://www.elsena.co.jp/) 技術情報サイト ETS : <https://www.elsena.co.jp/elspear/members/index.cfm> 4. 本資料で取り扱っている回路、技術、プログラムに関して運用した結果の影響については、責任を負いかねますのであらかじめご了承ください。 5. 本資料は製品を利用する際の補助的な資料です。製品をご使用になる場合は、英語版の資料もあわせてご利用ください。